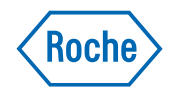

# **A Quick Guide to the RocheDiabetes RemoteCare solution**

How to set up and use

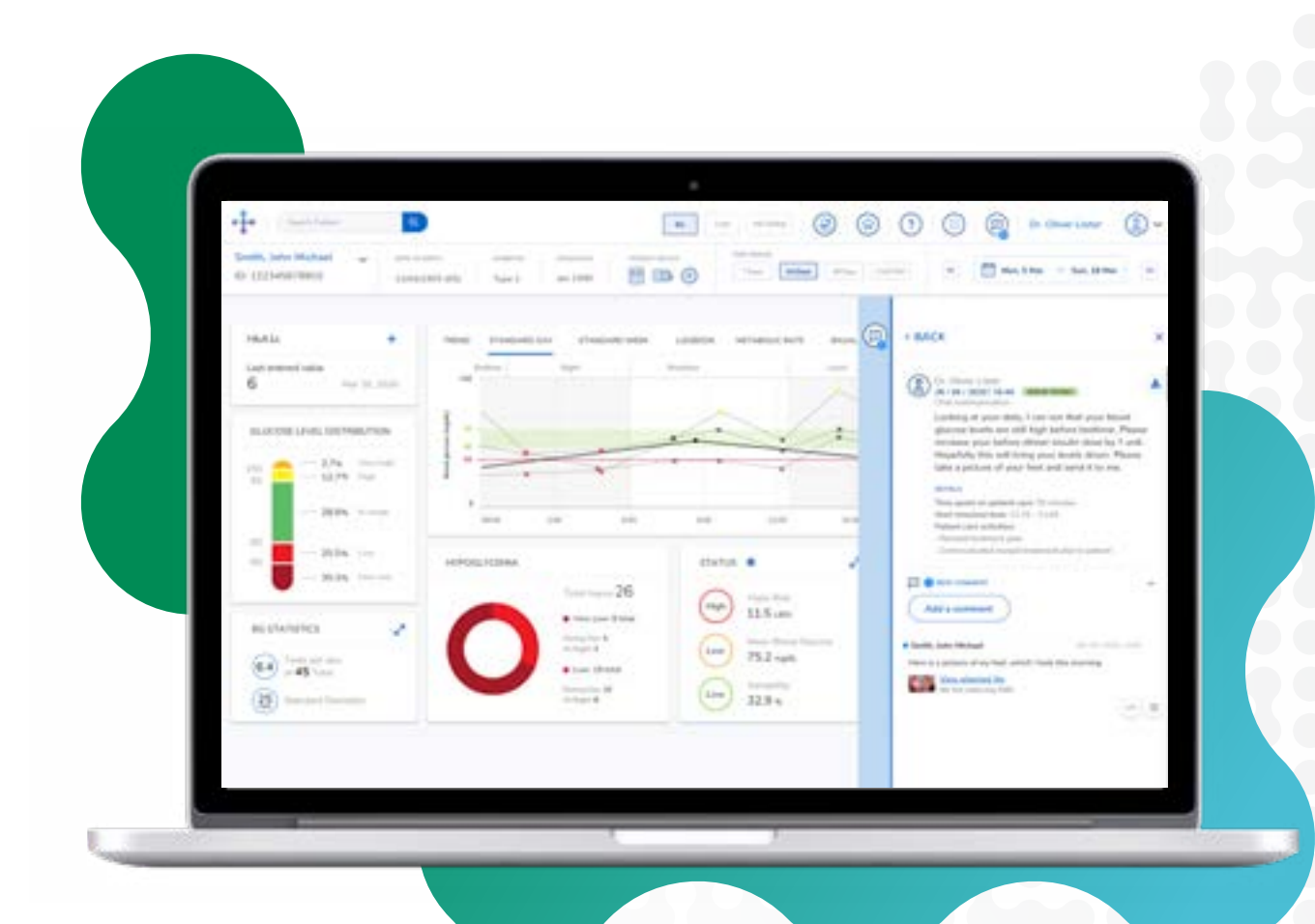

## **Contents**

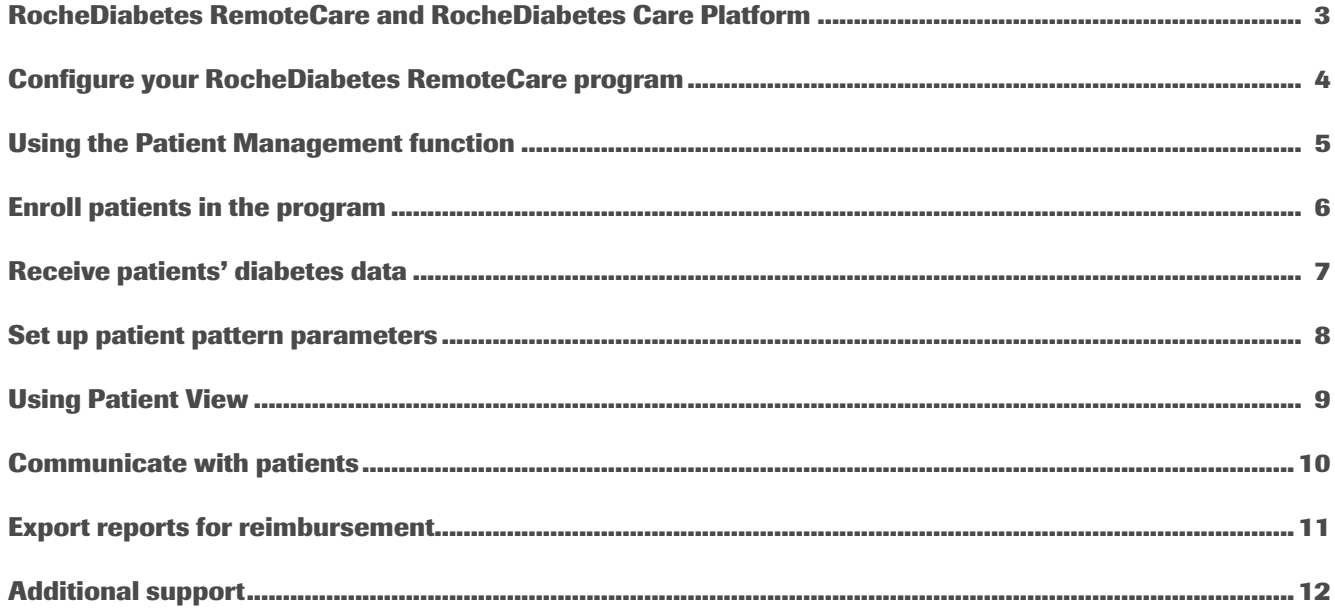

### **RocheDiabetes RemoteCare and RocheDiabetes Care Platform**

The RocheDiabetes RemoteCare solution is a tool that sits within the RocheDiabetes Care Platform.

- 1. Visit [hcp.myrdcp.com](http://hcp.myrdcp.com).
- 2. Enter your email and password.
- 3. Click **Sign In**.

The RocheDiabetes RemoteCare solution has been designed to enhance the functionality of the RocheDiabetes Care Platform and help improve communication channels between healthcare professionals and patients. You will need access to the RocheDiabetes Care Platform to use the RocheDiabetes RemoteCare solution.

If you don't already have a RocheDiabetes Care Platform account, you should create one. To create a RocheDiabetes Care Platform account, go to www.diabetescareplatform.com, click "Create Account" and follow the on-screen instructions.

Once you create your account, follow the steps below to set up your password.

### **Introduction**

Welcome to the RocheDiabetes RemoteCare solution -- Proactive care, whenever it's needed.

The RocheDiabetes RemoteCare solution is an integrated, intuitive and secure solution, which helps you provide efficient, personalized diabetes care when and where it is needed, offering a comprehensive picture of how people with diabetes are doing between visits.

The RocheDiabetes RemoteCare solution brings together a wide range of functions including an integrated patient management dashboard, personalized configuration of notifications, the ability to communicate online and the possibility to record and report work done for potential reimbursement. In addition, this solution is constantly evolving, with new features added to enhance the support it can provide you.

When your account is ready, you will receive an email asking you to set up your account password.

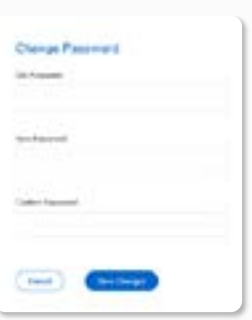

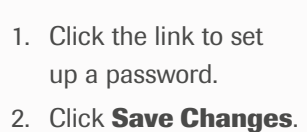

3. In the password confirmation alert, click **Back to Sign In**.

For added security, the link will expire in 24 hours. If the link expires before you have set up your password, visit www.rochediabetes.com and click **Forgot Password**.

#### **To access your account after setup**

#### **Personalize your password 1 2**

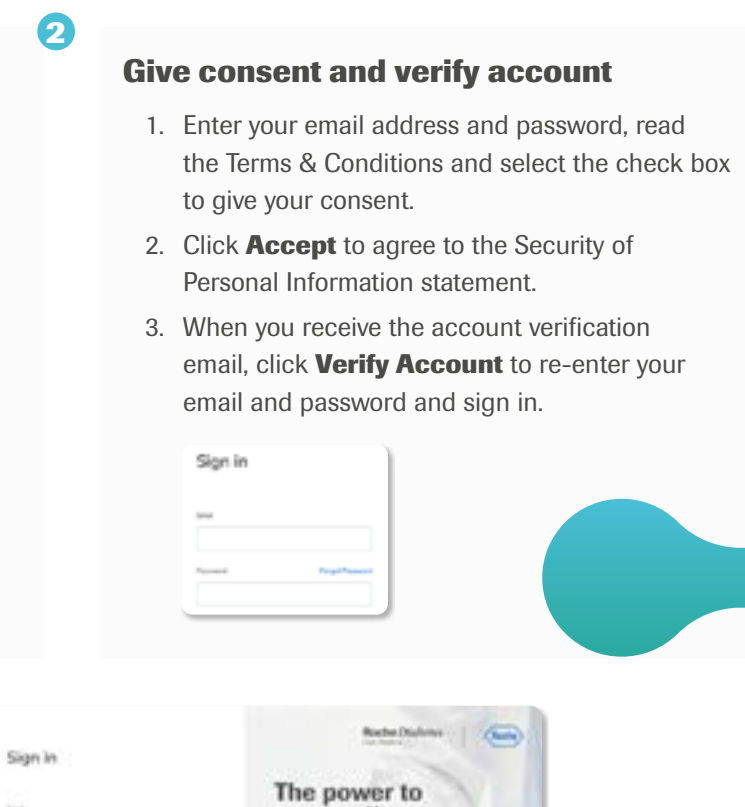

### **3**

NOTE: Once you create your RocheDiabetes Care Platform account, you can order the RocheDiabetes RemoteCare solution by contacting your sales representative or calling 1-800-628-3346.

To use this solution or the RocheDiabtes Care Platform, please check the RocheDiabetes Care Platform Help Guide available in the platform.

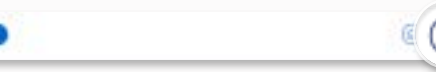

## **Configure your RocheDiabetes RemoteCare program**

You can adapt the program to your needs in terms of name, duration and compliance settings.

### **To configure your program name, duration and compliance settings**

- 1. **Log in** to the RocheDiabetes Care Platform to see Patient Management.
- 2. Click the **Settings button** (A) and select **Remote Patient Monitoring --Program Settings**.
- 3. On the Program Settings page (B), enter **Program Name** (for example, Health Clinic RemoteCare program).
- 4. To select the **Program Duration**, manually enter the number of days/weeks/ months then select Days/ Weeks/Months from the drop-down menu.
- 5. In **Program Compliances Settings**, set the rules and parameters related to the program.
- 6. The first lets you designate the number of hours/days, after which, if a patient has not uploaded any data, an automatic email will be sent to them about upload requirements.

- 7. The second setting lets you configure an alert for yourself for when the patient is not uploading a sufficient amount of data to the system. If a patient is marked non-compliant in this way, the RPM box (see page 6 for details) in Patient Management will turn red.
- 8. Click **Save**.

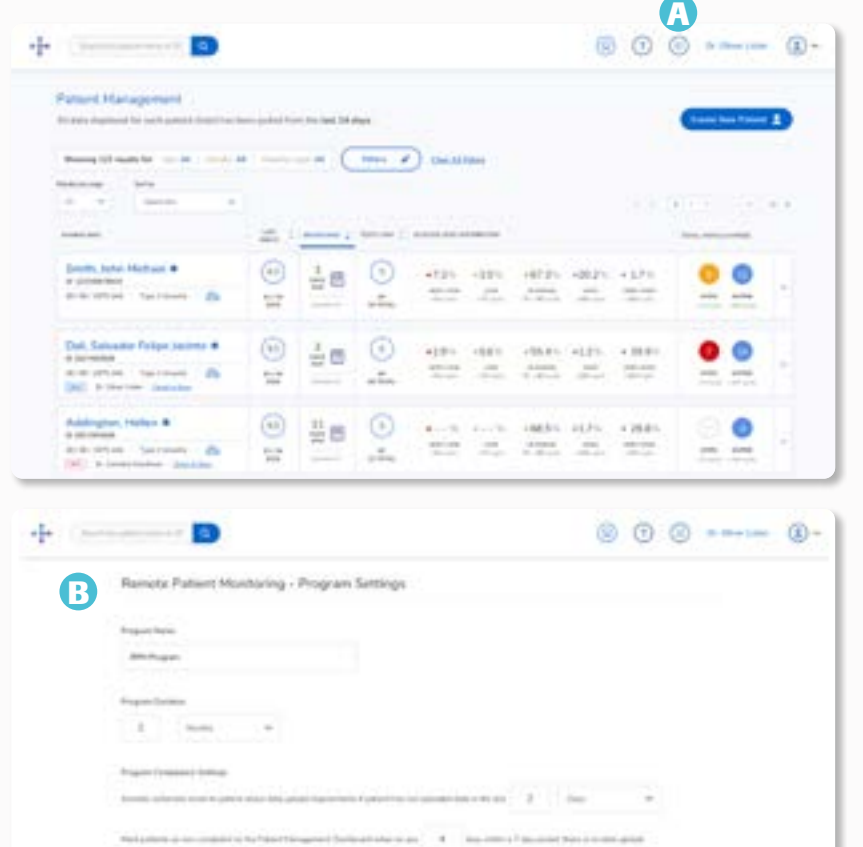

# **Using the Patient Management function**

Use the Patient Management function to see your entire population at a glance and use filters to review patients according to different criteria.

#### **Review your population data**

1. Click **Filters** (C) to select the patients you want to see.

#### 2. Click **Search now**.

3. Use these filters to evaluate at-risk patients (for instance by looking at their glucose variability and how often they upload data).

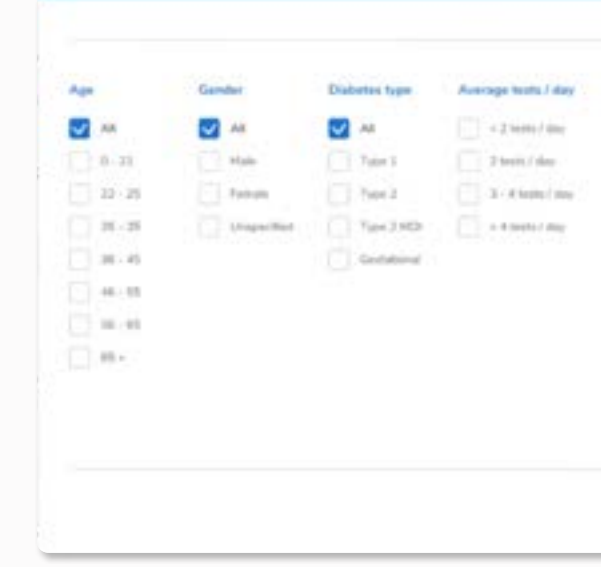

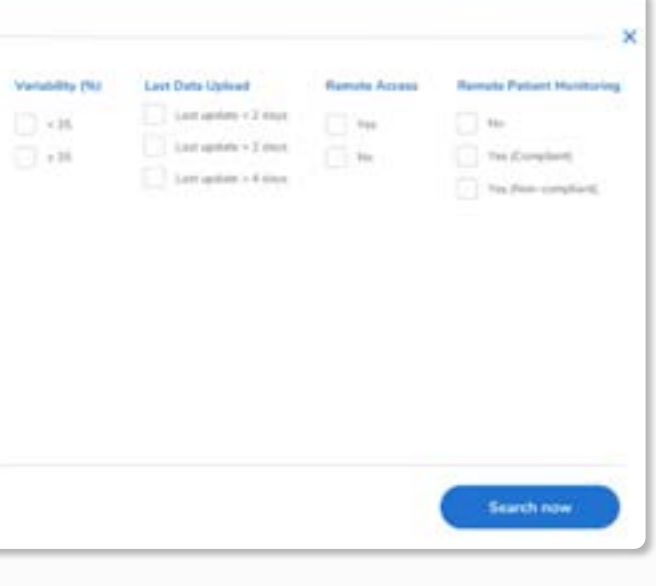

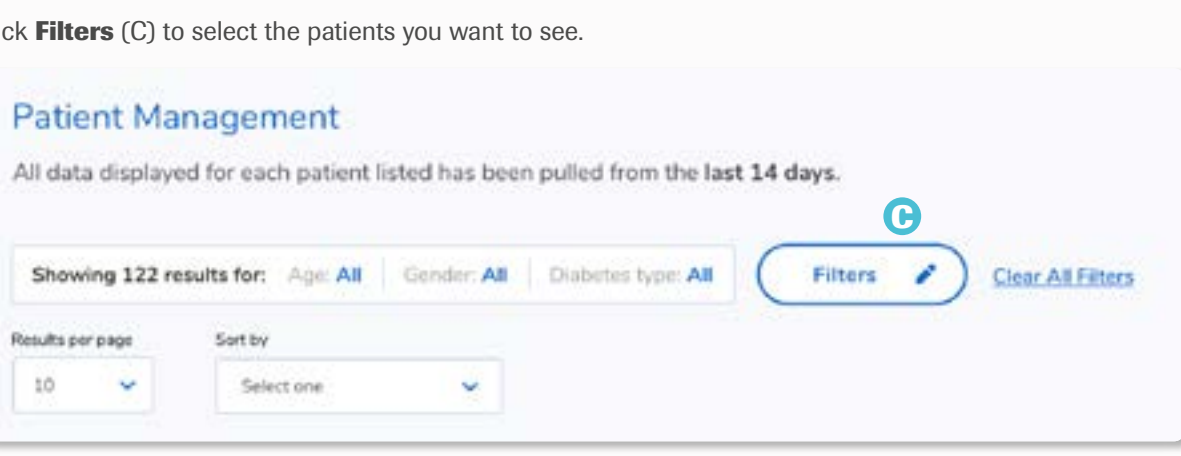

NOTE: Each patient you enroll in your RocheDiabetes RemoteCare program will be assigned the same parameters you set.

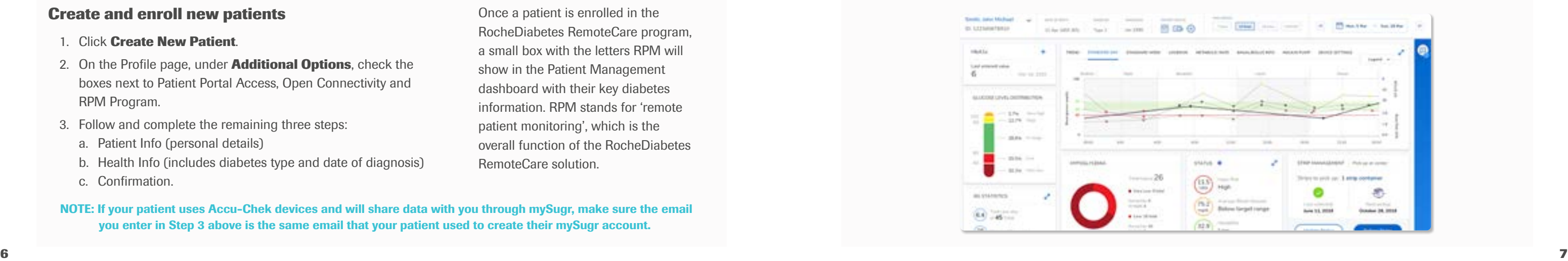

## **Enroll patients in the program**

Once you have identified at-risk patients from your existing population, you can prioritize them by enrolling them in the program. You can also create and enroll a new patient.

### **Receive patients' diabetes data**

# Once a patient has been enrolled in the RocheDiabetes RemoteCare

When you enroll a patient, they receive an email inviting them to share data using a compatible device, app or other solution through a Patient Portal. As well as being a tool for remote data sharing, each Patient Portal contains information regarding blood glucose levels for the patient to see.

program, they can remotely share their diabetes data with you.

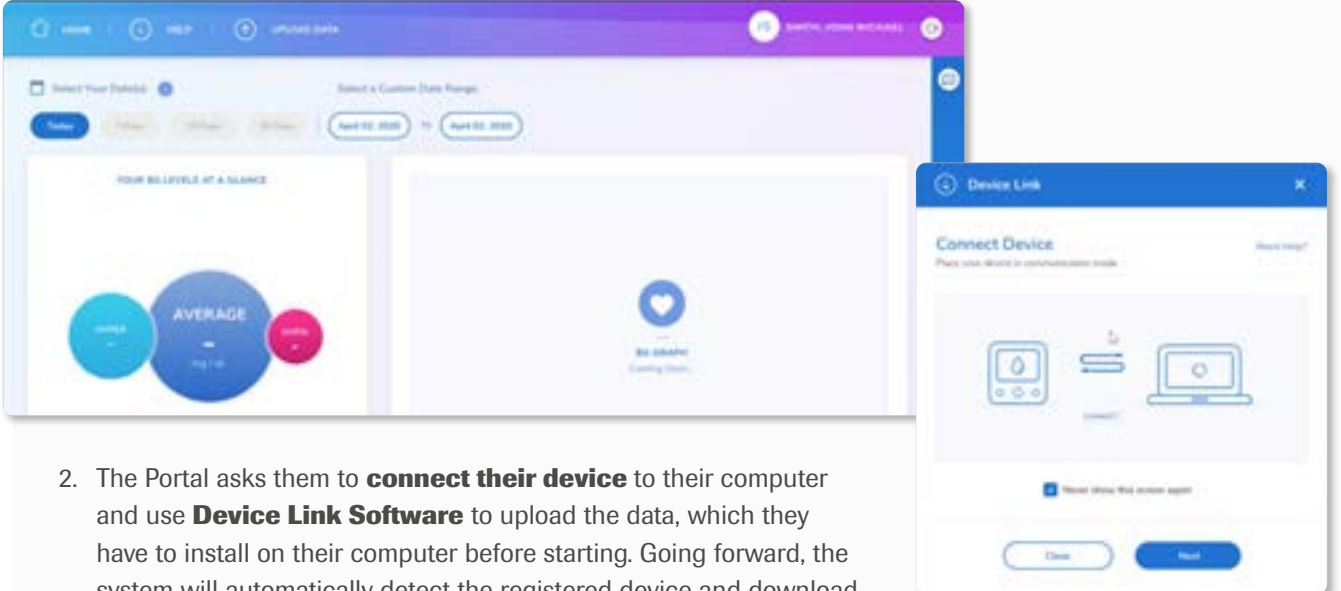

- system will automatically detect the registered device and download data in an instant.
- 3. Once completed, they click **Close Device Link**.
- 4. When data has been successfully uploaded, the information will display in the program.

#### **Create and enroll new patients**

- 1. Click **Create New Patient**.
- 2. On the Profile page, under **Additional Options**, check the boxes next to Patient Portal Access, Open Connectivity and RPM Program.
- 3. Follow and complete the remaining three steps:
	- a. Patient Info (personal details)
	- b. Health Info (includes diabetes type and date of diagnosis)
	- c. Confirmation.

### **Enroll existing patients**

- 1. Open the Patient Info page for the patient you want to enroll.
- 2. Click **Enroll Now** (D).

3. This opens the Profile page. Under **Additional Options**, check the box next to RPM Program (E).

#### 4. Click **Save**.

- 1. When a patient wants to upload data, they open the Patient Portal and click **Upload Data**.
	- NOTE: For patients using Accu-Chek devices, consider having them use the mySugr smartphone app to share their data with you. Patients using the mySugr App will still need access to the Patient Portal to receive chat messages from you via the RocheDiabetes Care Platform.

Once a patient is enrolled in the RocheDiabetes RemoteCare program, a small box with the letters RPM will show in the Patient Management dashboard with their key diabetes information. RPM stands for 'remote patient monitoring', which is the overall function of the RocheDiabetes RemoteCare solution.

**Security** 

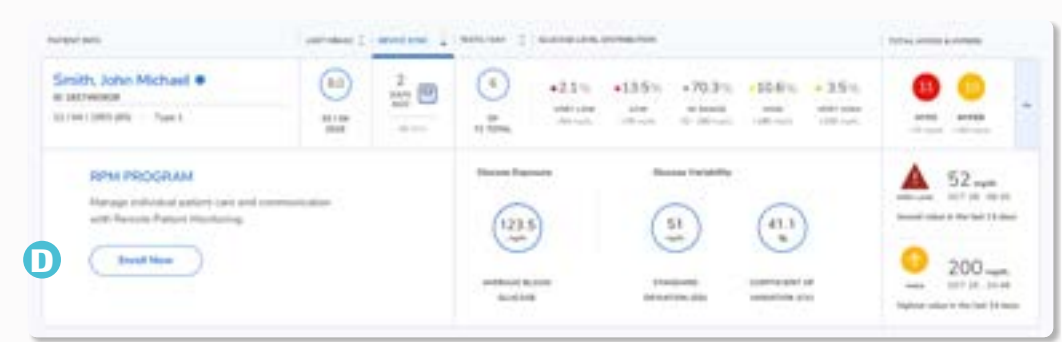

**E**

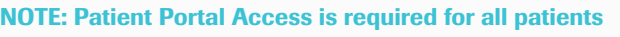

to upload data to you via their home PC via USB Cable and to send patient communications using the onboard communication "chat" tool.

NOTE: If your patient uses Accu-Chek devices and will share data with you through mySugr, make sure the email you enter in Step 3 above is the same email that your patient used to create their mySugr account.

To allow patients to upload data from devices that are not Accu-Chek devices, you must also select Open Connectivity.

For patients using Accu-Chek devices (recommended), select mySugr Data Sharing. You will also need to select Patient Portal Access to be able to use the onboard "chat" tool with your patients.

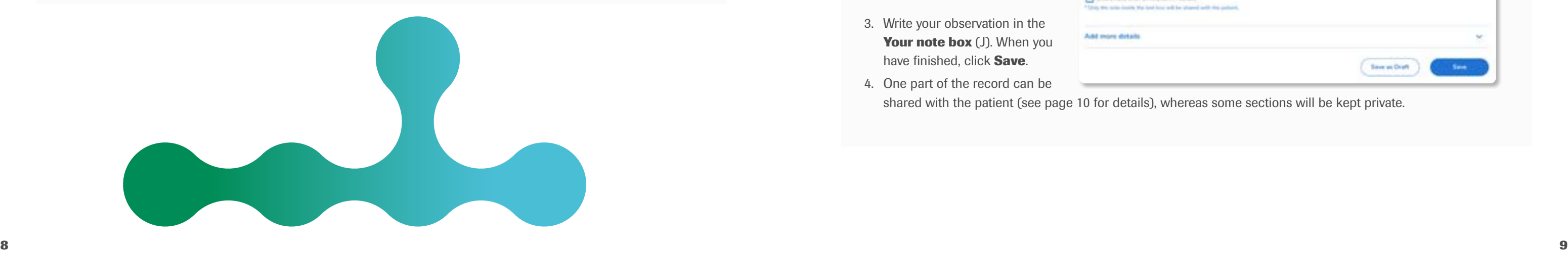

### **Set up patient pattern parameters**

You can configure patterns to automatically detect and alert you regarding data that deviates from the set pattern.

# **Using Patient View**

Each of your patients has an in-depth dashboard, which lets you review data in detail as well as record your observations.

See the data uploaded by your patients and keep track of their glucose levels. Two options are available: BG (blood glucose) and CGM (continuous glucose monitoring), depending on what is appropriate for each patient (H).

- 3. Under Select Pattern Parameters, set **Profile Options** (select the relevant device), and **Calculation Periods**  (2, 4 or 6 weeks).
- 4. Next, return to **Configure Patterns** (G) to set patterns related to: Hypoglycemia, Hyperglycemia, Variability, Use of System, and Treatment Adherence.

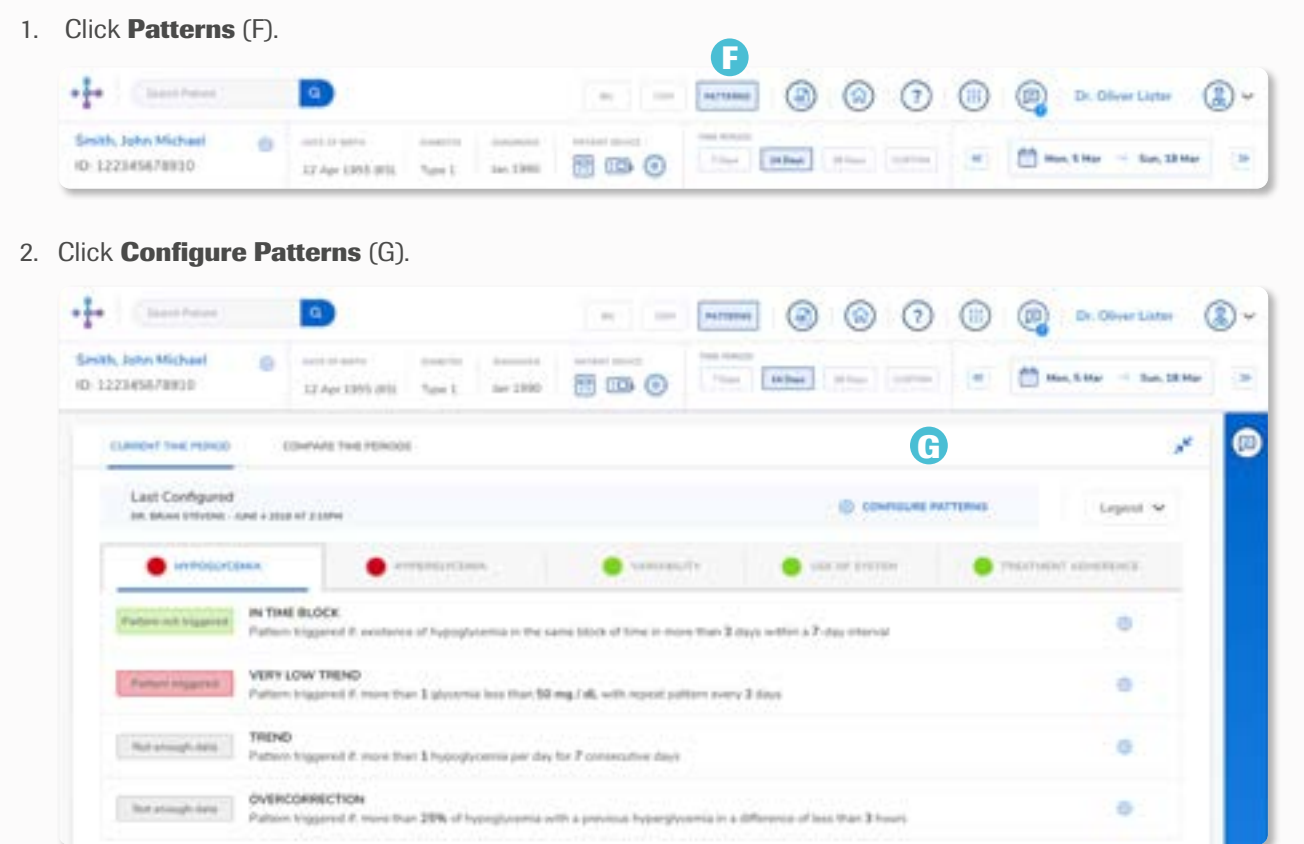

2. To record your observations, click **Check In Now** (I). This will open a window where you can write in your notes.

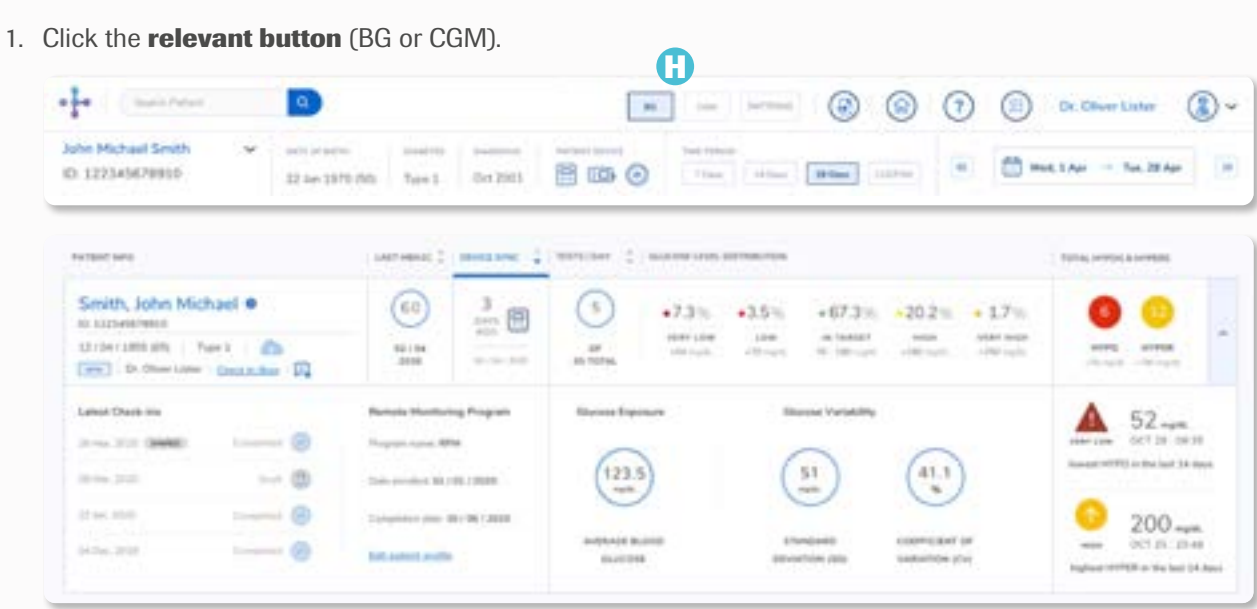

4. One part of the record can be shared with the patient (see page 10 for details), whereas some sections will be kept private.

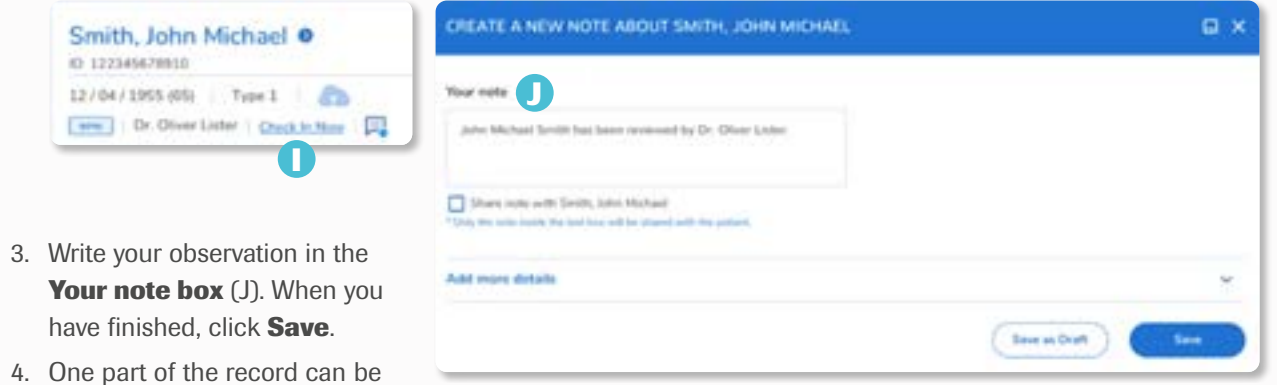

*RocheDiabetes RemoteCare: Quick Guide*

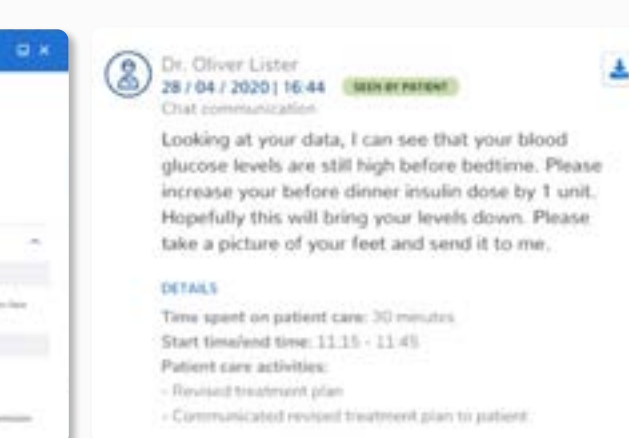

### **Communicate with patients using the online chat**

A key feature of the RocheDiabetes RemoteCare solution is being able to communicate online with patients, for example, regarding therapy adjustments.

#### **Send a message to a patient**

- 1. Click **Check In Now** and write your message in the **Your note box**.
- 2. Click the box **Share note with [Patient Name]** (K).
- 3. If you want to review your patient's data before sending the message, click **Save as Draft** (L). Click **Edit** when you are ready to work on the draft again.
- the patient via the Patient Portal.
- 5. If you send a message, the note will the

Notes window. Once a patient has read your message, it will be flagged as **Seen by patient**.

Receiving messages from patients:

- Your patients can send you messages and attachments (e.g. photos) through the Patient Portal.
- When you have a new message, a small dot is shown by the Note icon.
- Reply to messages by clicking **Create a new note**.

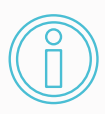

Please note that at the top of the Notes window in the Patient Portal, a message will always appear telling patients not to use this online chat in the event of an emergency and instead to seek medical attention.

### **FEATE A NEW NOTE ABOUT SAITH, JOHN MICHAEL**  $\alpha$ **Toyot Avenue K L San a Sun** 4. Click **Save** to send the note to the note to the number of the number of the second terms of the second terms of the second terms of the second terms of the second terms of the second terms of the second terms of the se **Visual Josefa** be flagged as **Shared with patient** in To Music code with South, Schedilland Aukt more dotals **Based as fore**

## **Export reports for reimbursement**

When you create a note, you can record a report of services provided that can later be printed or shared for potential reimbursement.

#### **Create a PDF of a note and report of services**

- 1. Click the **Download button** to export a PDF containing the note and report of services.
- 2. This PDF can then be saved as you need it (for example, as part of a patient's clinical file).
- 3. Share the PDF to receive reimbursement for the services provided, when and where available.

#### **Create a report of services provided**

1. In Create a new note, click **Add more details** (M).

- 2. Complete each section: **Time spent on patient care, Method of communication**, and **Patient care activities**.
- 3. Click **Save**. Once saved, you will see a summary of this information attached to the respective Note (under Details).

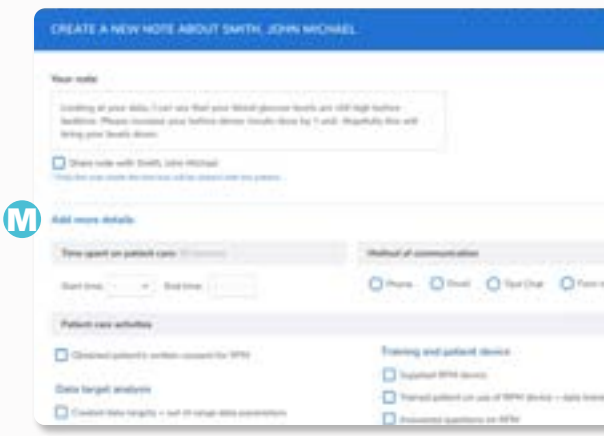

# **Additional support**

To use this solution or the RocheDiabtes Care Platform, please check the RocheDiabetes Care Platform Help Guide available in the platform.

For a full list of Customer Support numbers and contact information, refer to the RocheDiabetes Care Platform Help Guide.

ACCU-CHEK, ACCU-CHEK 360º, ACCU-CHEK SMART PIX, MYSUGR and ROCHEDIABETES are trademarks of Roche. All other product names and trademarks are the property of their respective owners. © 2021 Roche. 348-56890-0521

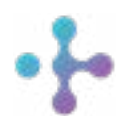

*Want more information?*

diabetescareplatform.com | 1-800-628-3346 Or work with your sales rep directly.